## Инструкция по подключению к сервису «Цифровой тренажёр. PISA» (ученик)

Открыть портал Госуслуг Московской области [https://uslugi.mosreg.ru](https://uslugi.mosreg.ru/)

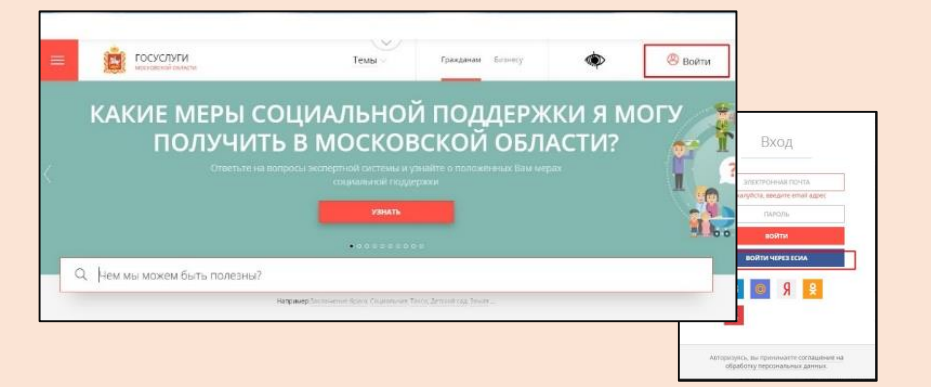

Войти в Школьный портал Московской области (ШПМО), используя свою учетную запись ЕСИА или *подтвержденную*  учетную запись ШПМО.

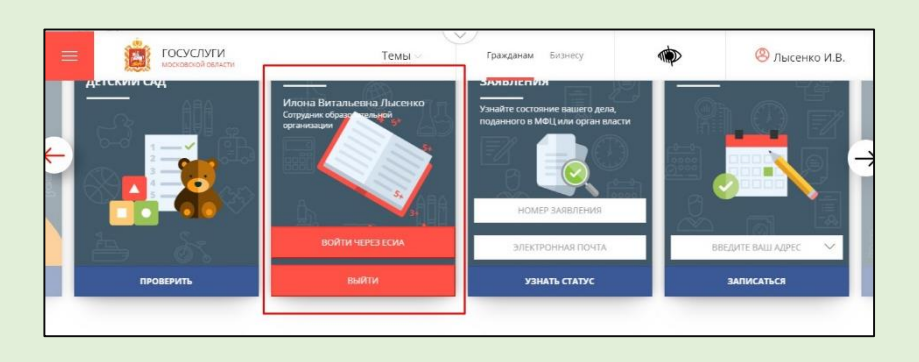

3

Во вкладке **Приложения** ШПМО найти приложение **Цифровые тренажёры**

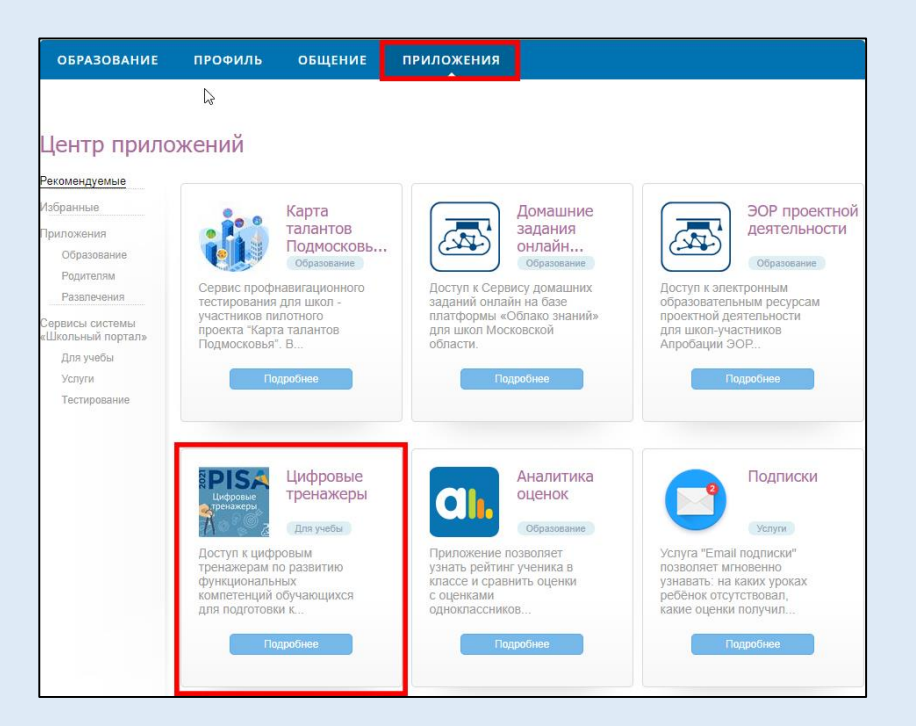

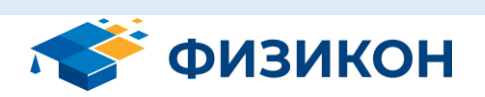

## Международная программа по оценке образовательных достижений учащихся PISA

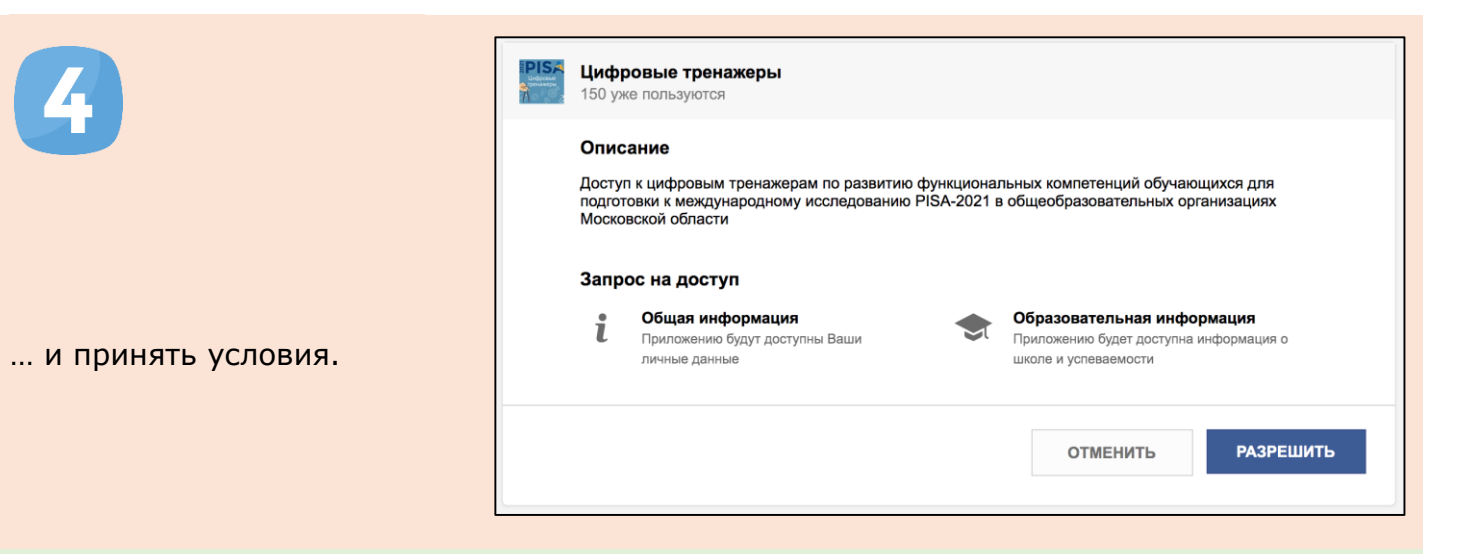

У вас должны появиться *назначенные вашим учителем* домашние работы. Поздравляем, вы успешно зашли в сервис! Для выполнения работы просто нажмите **Начать работу**

5

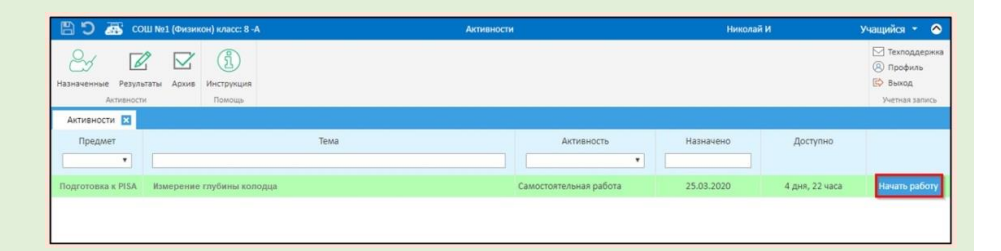

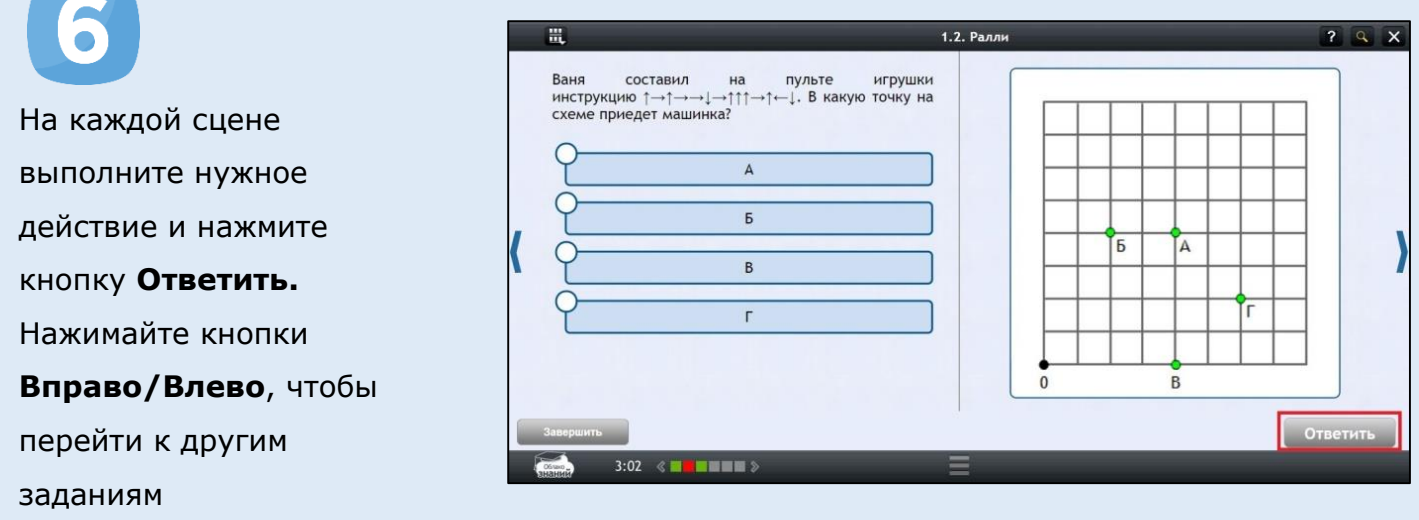

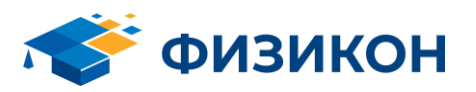

## Международная программа по оценке образовательных достижений учащихся PISA

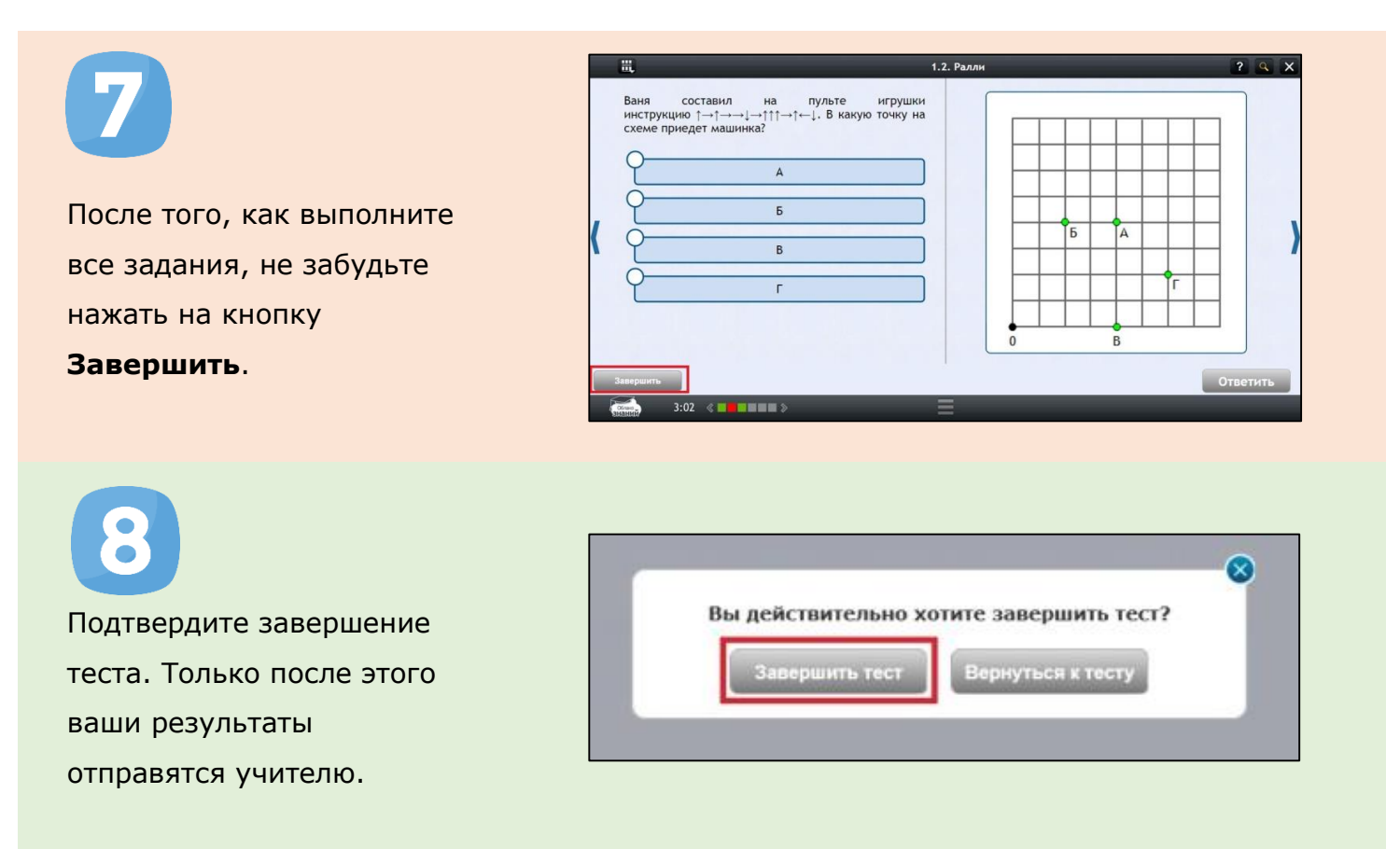

Чтобы посмотреть результаты выполненных самостоятельных и контрольных работ и оценку, поставленную сервисом автоматически, зайдите в **Результаты.**

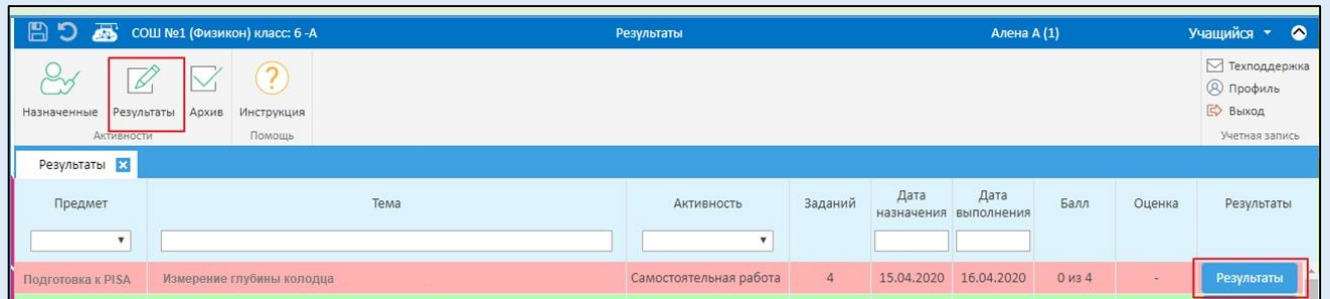

**Внимание:** Результаты будут доступны только после нажатия на кнопку **Завершить**. Отметки за интерактивные презентации не выставляются (это теоретический материал)

Важно: для работы с Сервисом требуется использовать последние версии браузеров Google Chrome, Mozilla Firefox или Microsoft Internet Explorer 11/Edge под управлением современных операционных систем на планшетах и компьютерах. Корректная работа на смартфонах или под другими браузерами не гарантируется.

Перед отправкой оценки в электронный дневник учитель в ряде случаев может скорректировать оценку.

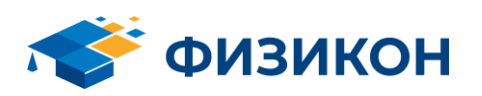